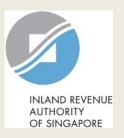

#### User Guide for Tax Agent

File Estimated Chargeable Income (ECI)

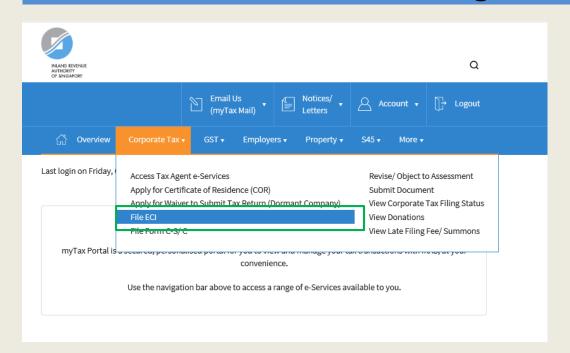

| Step | Action/ Note                                                                                                |  |  |
|------|----------------------------------------------------------------------------------------------------|--|--|
|      | Main Menu                                                                                                   |  |  |
| 1    | Upon login to myTax Portal, select the e-Service from the menu: Corporate Tax > File ECI.                   |  |  |
|      | Note: For steps on logging in to myTax Portal, you may refer to our Guide on How to Log In to myTax Portal. |  |  |

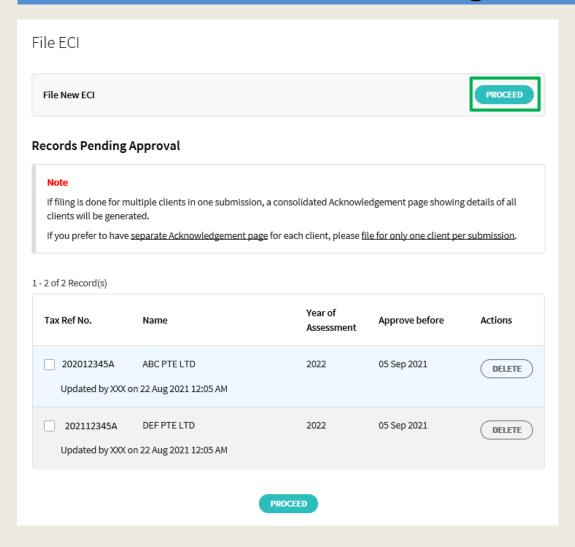

| Step | Action/ Note                                                                                                    |  |  |
|------|----------------------------------------------------------------------------------------------------|--|--|
|      | File ECI<br>(Preparer's view)                                                                                                    |  |  |
| 1    | Click on <b>Proceed</b> to file ECI. (continue on page 5)                                                                                                    |  |  |
|      | Notes:  1. Records which you have previously submitted to Approver will appear under Records Pending Approval.  2. Records pending Approver's action can only be deleted or submitted to IRAS by Approver. |  |  |

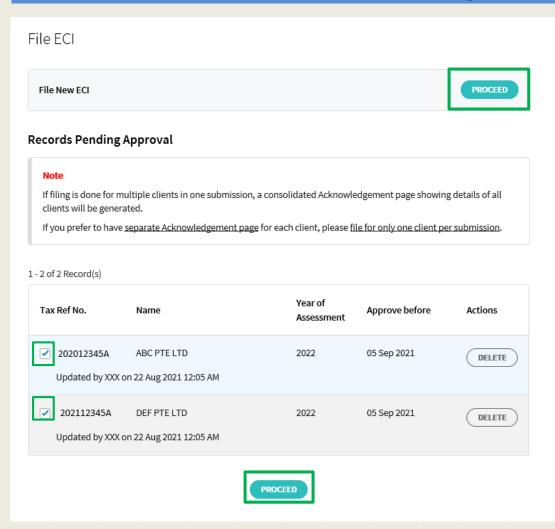

| Step | Action/ Note                                                                                                    |  |  |
|------|----------------------------------------------------------------------------------------------------|--|--|
|      | File ECI<br>(Approver's view)                                                                                                    |  |  |
| 1    | Click on <b>Proceed</b> to file ECI. (continue on page 5) Or Select the checkbox and click on <b>Proceed</b> to retrieve information for the respective record under <b>Records Pending Approval.</b> You may select up to a maximum of 4 clients per submission. (continue on page 6) |  |  |
|      | <ol> <li>Notes:</li> <li>You will be able to view records which are submitted by Preparer under Records Pending Approval.</li> <li>Click on Delete for the specific record if you wish to remove an entry.</li> </ol>                                                                  |  |  |

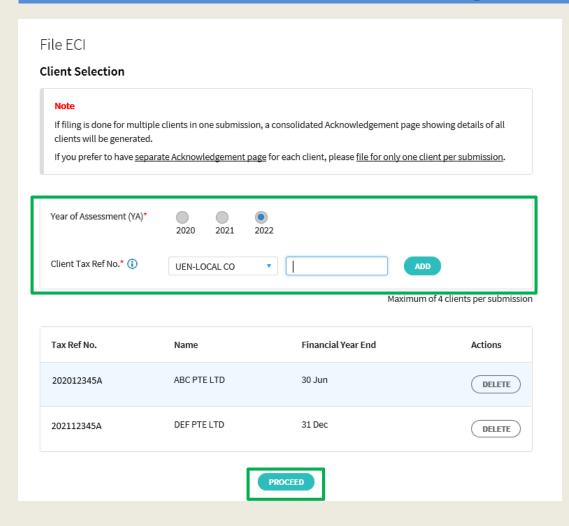

| Step | Action/ Note                                                                                                    |  |
|------|----------------------------------------------------------------------------------------------------|--|
|      | Client Selection<br>(File New ECI)                                                                                                    |  |
| 1    | Select the <b>Year of Assessment</b> (YA), enter the <b>Client Tax Ref No.</b> and click on <b>Add</b> .                                                                                                    |  |
| 2    | Click on <b>Proceed</b> .                                                                                                    |  |
|      | <ol> <li>Notes:         <ol> <li>You can e-File for one back YA, current YA and one advance YA.</li> <li>Click on <b>Delete</b> for the specific record if you wish to remove an entry.</li> <li>If you wish to e-File for multiple clients in one submission, you may add up to a maximum of 4 clients before clicking on <b>Proceed</b>.</li> </ol> </li> </ol> |  |

| File ECI                                                                                                    |                 |                   |  |  |
|----------------------------------------------------------------------------------------------------|-----------------|-------------------|--|--|
| 1. Main Form                                                                                                    | 2. Confirmation | 3. Filing Outcome |  |  |
| Please note that the Tax Exemption Scheme for New Start-Up Companies/ Partial Tax Exemption will be given automatically. <u>Do not</u> exclude it from the ECI amount. Before you begin, you may wish to read our <u>Guidance on Filing ECI</u> . <b>Year of Assessment</b> 2022  Revenue refers to a company's main source of income, excluding separate source income such as interest.  For an investment holding company, it would be its investment income (e.g. interest and dividend income). |                 |                   |  |  |
| ABC PTE LTD                                                                                                    |                 |                   |  |  |
| Tax Ref No. 202012345A  Financial Year End 30 Jun (i)  The company satisfies all conditions to qualify for tax Exemption Scheme for New Start-Up Companies*  The company's first Year of Assessment after incorporation*  2020 2021 2022  Revenue*                                                                                                    |                 |                   |  |  |
| Estimated Chargeable Income                                                                                                    |                 |                   |  |  |
| Tax Rate (%) 17.00 10.00                                                                                                    | ECI (S\$)*      |                   |  |  |
| Total ECI                                                                                                    | S\$ 0           | )                 |  |  |
| Estimated Tax Payable                                                                                                    |                 | S\$ 0.00          |  |  |

| Step | Action/ Note                                                                                                    |
|------|----------------------------------------------------------------------------------------------------|
|      | Main Form (continue to next page)                                                                                                    |
| 1    | If the financial year end displayed is incorrect, please:                                                                                                    |
|      | <ul> <li>Update it with the Accounting &amp; Corporate<br/>Regulatory Authority (ACRA) at BizFile+ if<br/>the company is registered with ACRA.</li> </ul>                                                                                                    |
|      | <ul> <li>Update it via the Update Corporate Profile/<br/>Contact Details e-Service if the company is<br/>a foreign company that is not registered with<br/>ACRA.</li> </ul>                                                                                                    |
| 2    | Click on <b>Yes</b> to confirm that the company satisfies all conditions and select the <b>first Year of Assessment after incorporation</b> if the company qualifies for Tax Exemption Scheme for New Start-Up Companies.                                                               |
| 3    | Enter the <b>Revenue</b> amount.                                                                                                    |
| 4    | Enter the appropriate tax rate if the ECI is to be taxed at a rate other than the current corporate tax rate or the concessionary tax rate of 10%. You may leave the boxes empty if there is no incentive income that is taxed at 10% or the incentive income is fully exempt from tax. |

| DEF PTE LTD                                                                                                    |                         |            |                             |                |        |          |
|----------------------------------------------------------------------------------------------------|-------------------------|------------|-----------------------------|----------------|--------|----------|
| Tax Ref No.                                                                                                    | 202112345A              |            |                             |                |        |          |
| The company satisfies all conditions to qualify for tax Exemption Scheme for New Start-Up Companies*  The company's first Year of Assessment after incorporation*  2020  Revenue* |                         |            | 2020                        | ○ No<br>○ 2021 | O 2022 |          |
| Estimated Chargeable Inc                                                                                                    | come                    |            |                             |                |        |          |
| Tax Rate (%)                                                                                                    |                         | ECI (S\$)* |                             |                |        |          |
| 10.00                                                                                                    |                         |            |                             |                |        |          |
|                                                                                                    |                         |            |                             |                |        |          |
| Total ECI                                                                                                    |                         |            | S\$ 0                       |                |        |          |
| Estimated Tax Payable                                                                                                    |                         |            |                             |                |        | S\$ 0.00 |
|                                                                                                    |                         |            |                             |                |        |          |
|                                                                                                    |                         | Next St    | tep                         |                |        |          |
| _                                                                                                    | return to previous page | e.         | Proceed to Conf<br>details. | CONFIRMATION   |        | 8        |
|                                                                                                    |                         | CLEAR A    | ш                           |                |        |          |

| Step | Action/ Note                                                                                                    |
|------|----------------------------------------------------------------------------------------------------|
|      | Main Form                                                                                                    |
| 1    | If you are filing for more than one client, repeat Steps 1 to 4 in the previous slide for the subsequent clients.                   |
| 2    | Click on <b>Confirmation Page.</b>                                                                                                  |
|      | Note: The form will be populated with the information entered by the Preparer if this is a retrieval from Records Pending Approval. |

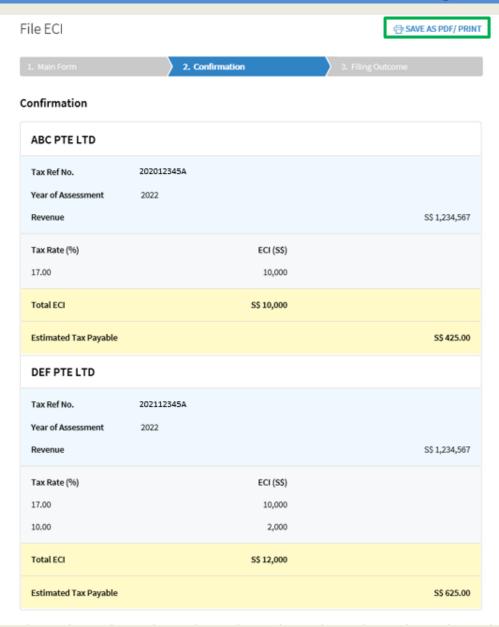

| Step | Action/ Note                                                                              |
|------|-------------------------------------------------------------------------------------------|
|      | Confirmation Page (continue to next page)                                                 |
| 1    | Check the information entered.                                                            |
|      | Note: You can click on <b>Save As PDF/ Print</b> to save a copy of the Confirmation Page. |

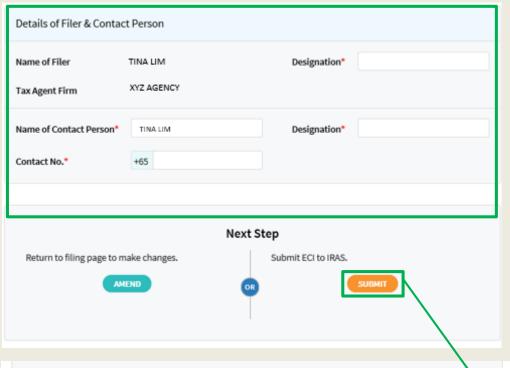

| Step | Action/ Note                                                                                                    |  |
|------|----------------------------------------------------------------------------------------------------|--|
|      | Confirmation Page                                                                                                    |  |
| 1    | Complete the <b>Details of Filer &amp; Contact Person</b> section.                                                                 |  |
| 2    | Click on <b>Submit</b> if you are authorised as Approver. or Click on <b>Submit to Approver</b> if you are authorised as Preparer. |  |
| 3    | Click <b>Yes</b> to confirm your submission to IRAS or Approver in the pop up message box.                                         |  |
|      | Note: You can click on <b>Amend</b> to edit the information entered.                                                               |  |

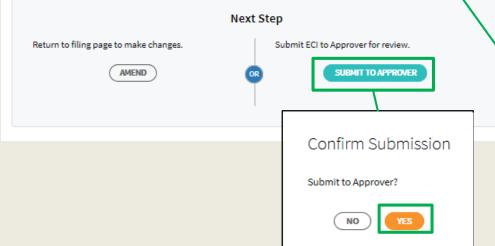

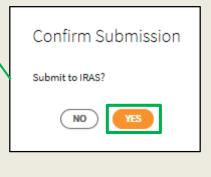

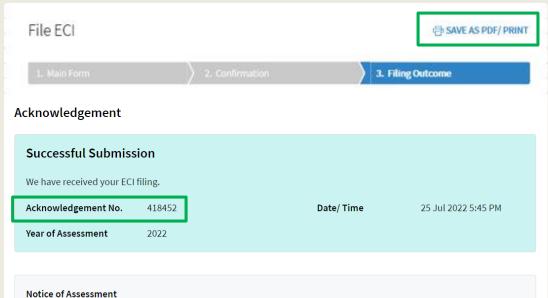

If there is tax to be paid on the ECI filed, the Notice of Assessment would be issued based on the company's preferred manner to receive notices from IRAS. No Notice of Assessment would be issued if you have filed "0" ECI. You may also view the Notice of Assessment, once issued, at the View Notices/ Letters - Corporate Tax digital service.

#### **GST Registration**

Companies with revenue of more than S\$1 million (excluding dividends and interest) may need to register for GST. For details, refer to GST Registration.

| Details of Filer & Conta | ct Person    |             |           |
|--------------------------|--------------|-------------|-----------|
| Name of Filer            | TINA LIM     | Designation | TAX AGENT |
| Tax Agent Firm           | XYZ AGENCY   |             |           |
| Name of Contact Person   | TINA LIM     | Designation | TAX AGENT |
| Contact No.              | +65 61234567 |             |           |

| Step | Action/ Note                                                                                                    |  |  |
|------|----------------------------------------------------------------------------------------------------|--|--|
|      | Filing Outcome<br>(continue to next page)                                                                                                    |  |  |
| 1    | You will receive an acknowledgement upon successful submission.                                                                                                    |  |  |
|      | Notes:  1. Acknowledgement number will only be provided for successful submission to IRAS. No Acknowledgement number will be provided for submission pending Approver's action.  2. You can click on Save As PDF/Print to save a copy of the Acknowledgement Page. |  |  |

| Submission Details         |            |            |               |
|----------------------------|------------|------------|---------------|
| ABC PTE LTD                |            |            |               |
| Tax Ref No.                | 202012345A |            |               |
| Year of Assessment Revenue | 2022       |            | S\$ 1,234,567 |
| Tax Rate (%)               |            | ECI (S\$)  |               |
| 17.00                      |            | 10,000     |               |
| Total ECI                  |            | S\$ 10,000 |               |
| Estimated Tax Payable      |            |            | S\$ 425.00    |
| DEF PTE LTD                |            |            |               |
| Tax Ref No.                | 202112345A |            |               |
| Year of Assessment         | 2022       |            |               |
| Revenue                    |            |            | S\$ 1,234,567 |
| Tax Rate (%)               |            | ECI (S\$)  |               |
| 17.00                      |            | 10,000     |               |
| 10.00                      |            | 2,000      |               |
| Total ECI                  |            | S\$ 12,000 |               |
| Estimated Tax Payable      |            |            | S\$ 625.00    |

| Step | Action/ Note                                                                                                    |
|------|----------------------------------------------------------------------------------------------------|
|      | Filing Outcome                                                                                                    |
|      | Notes:  1. Both the Confirmation Page and Acknowledgement Page can be retrieved from myTax Portal via View Notices/ Letters - Corporate Tax. |
|      | <ol> <li>You can click on File for Next         Client to continue filing for another client.     </li> </ol>                                |

#### **Contact Information**

For enquiries on this user guide, please call 1800 356 8622 or email at myTax Mail.

Published by Inland Revenue Authority of Singapore

Published on 3 Aug 2022

The information provided is intended for better general understanding and is not intended to comprehensively address all possible issues that may arise. The contents are correct as at 03/08/2022 and are provided on an "as is" basis without warranties of any kind. IRAS shall not be liable for any damages, expenses, costs or loss of any kind however caused as a result of, or in connection with your use of this userguide.

While every effort has been made to ensure that the above information is consistent with existing policies and practice, should there be any changes, IRAS reserves the right to vary its position accordingly.

© Inland Revenue Authority of Singapore